# ■第1章■ フォトアルバムを作る

PowerPoint を使うと写真からフォトアルバム(写真のスライド ショー)を簡単に作ることができます。

# STEP 1. フォトアルバムを作る

### 1. フォトアルバムを作りましょう

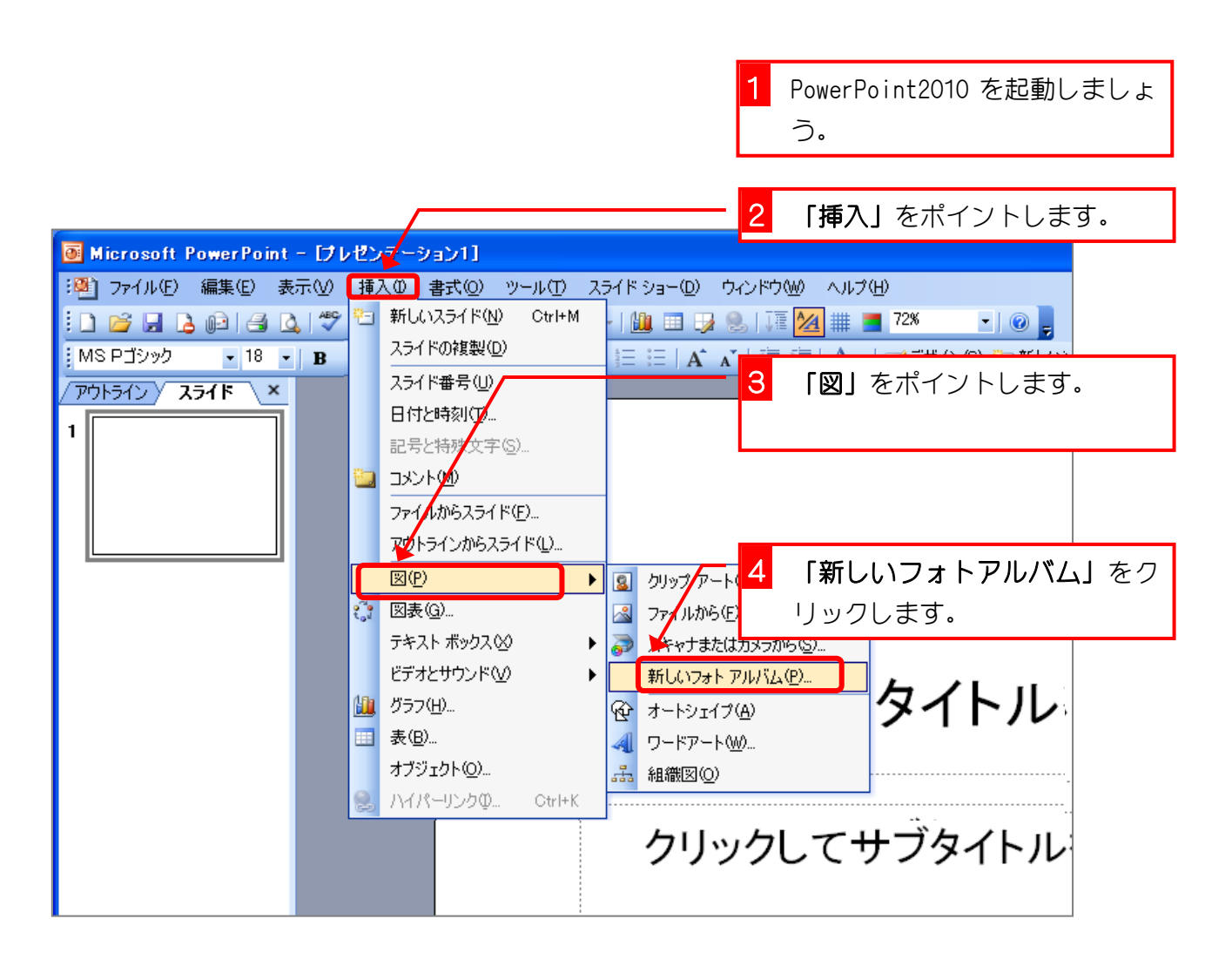

## 2. 写真を選択しましょう

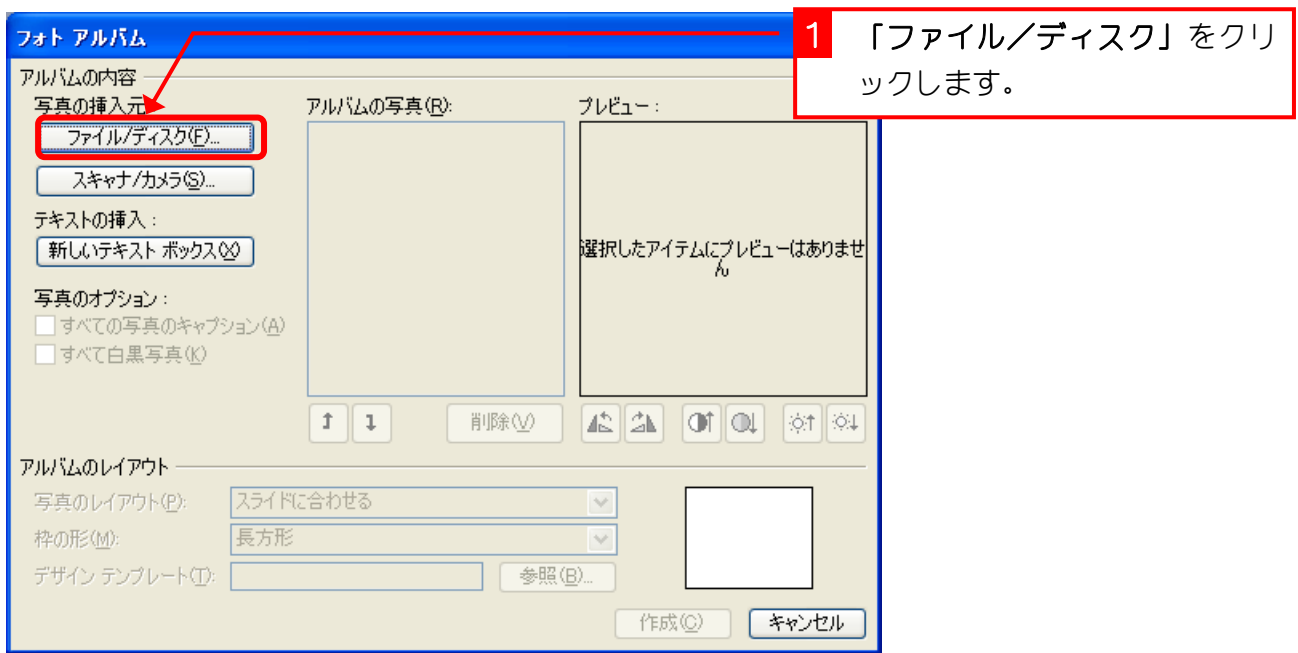

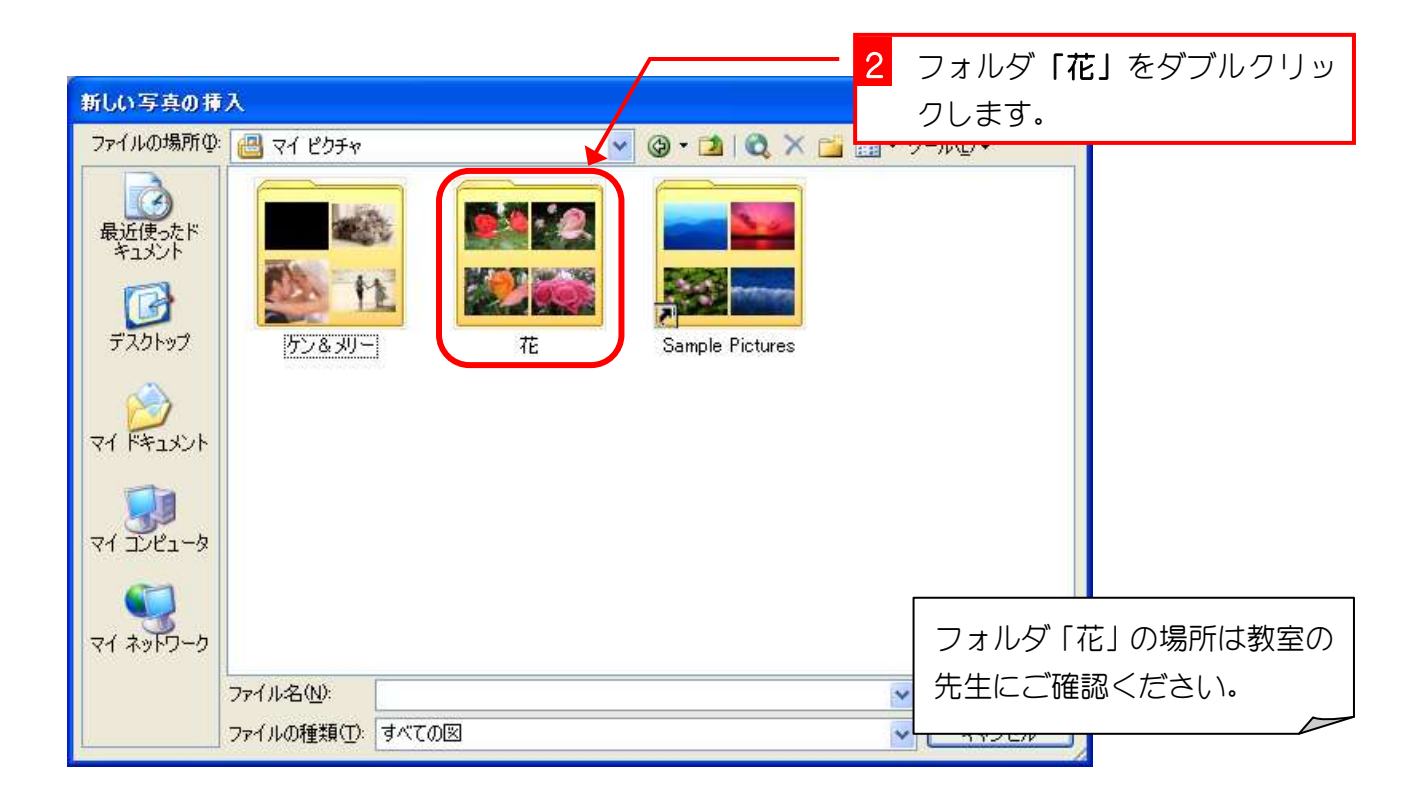

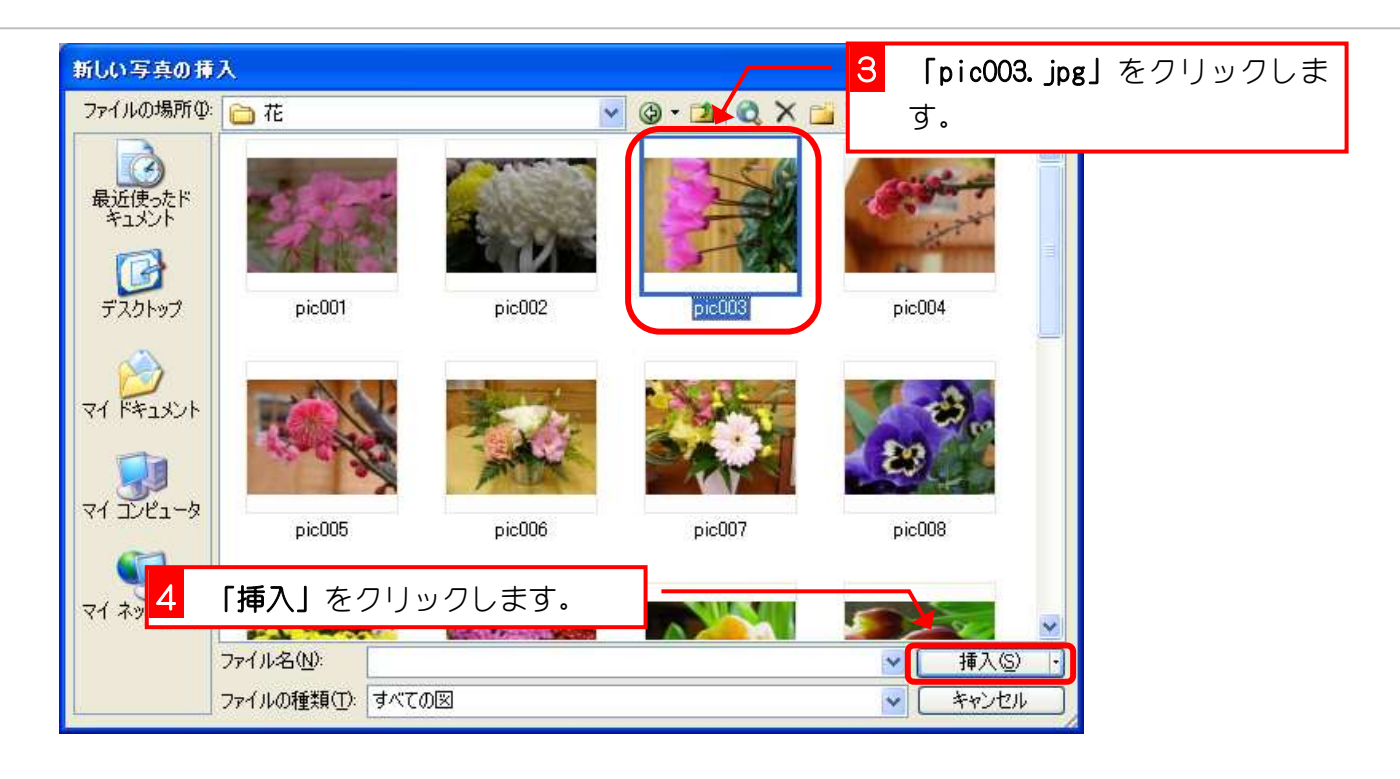

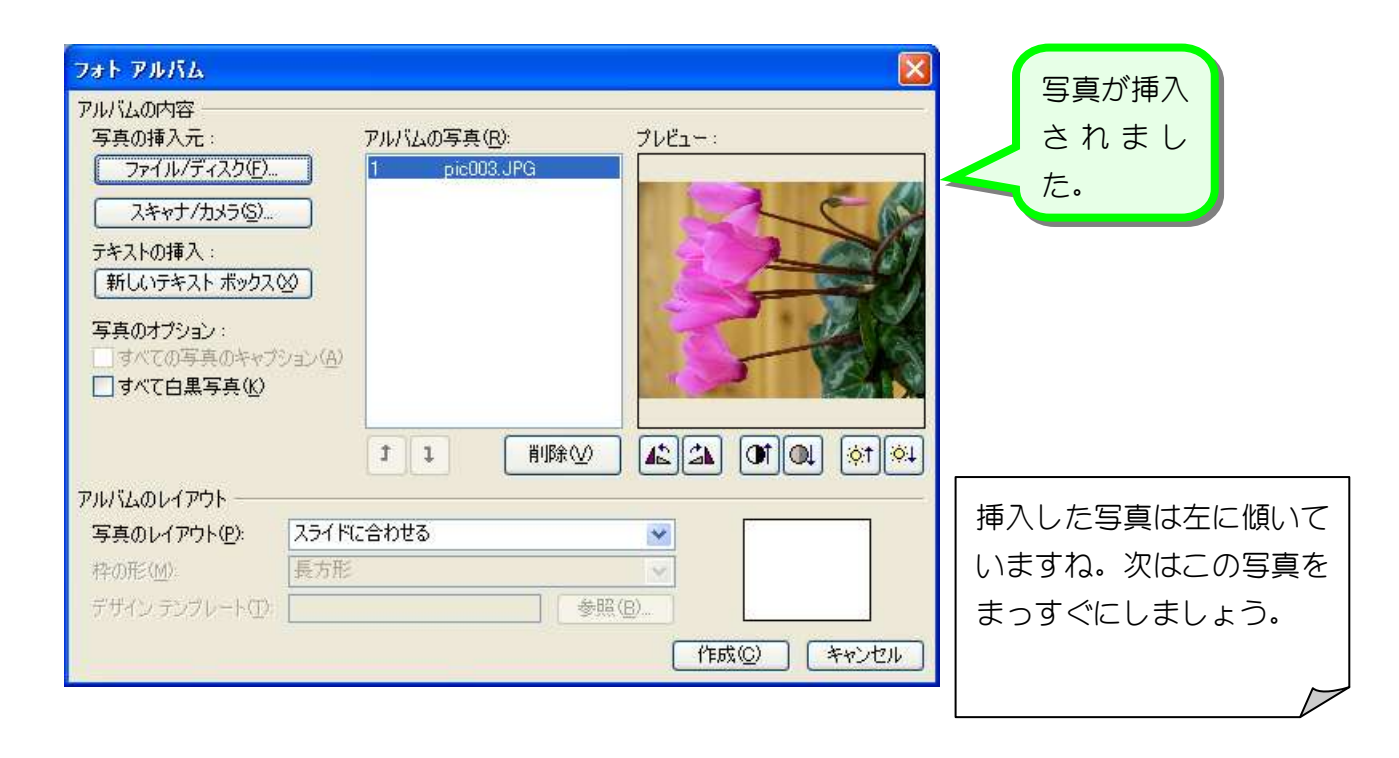

#### 3. 写真を回転させましょう

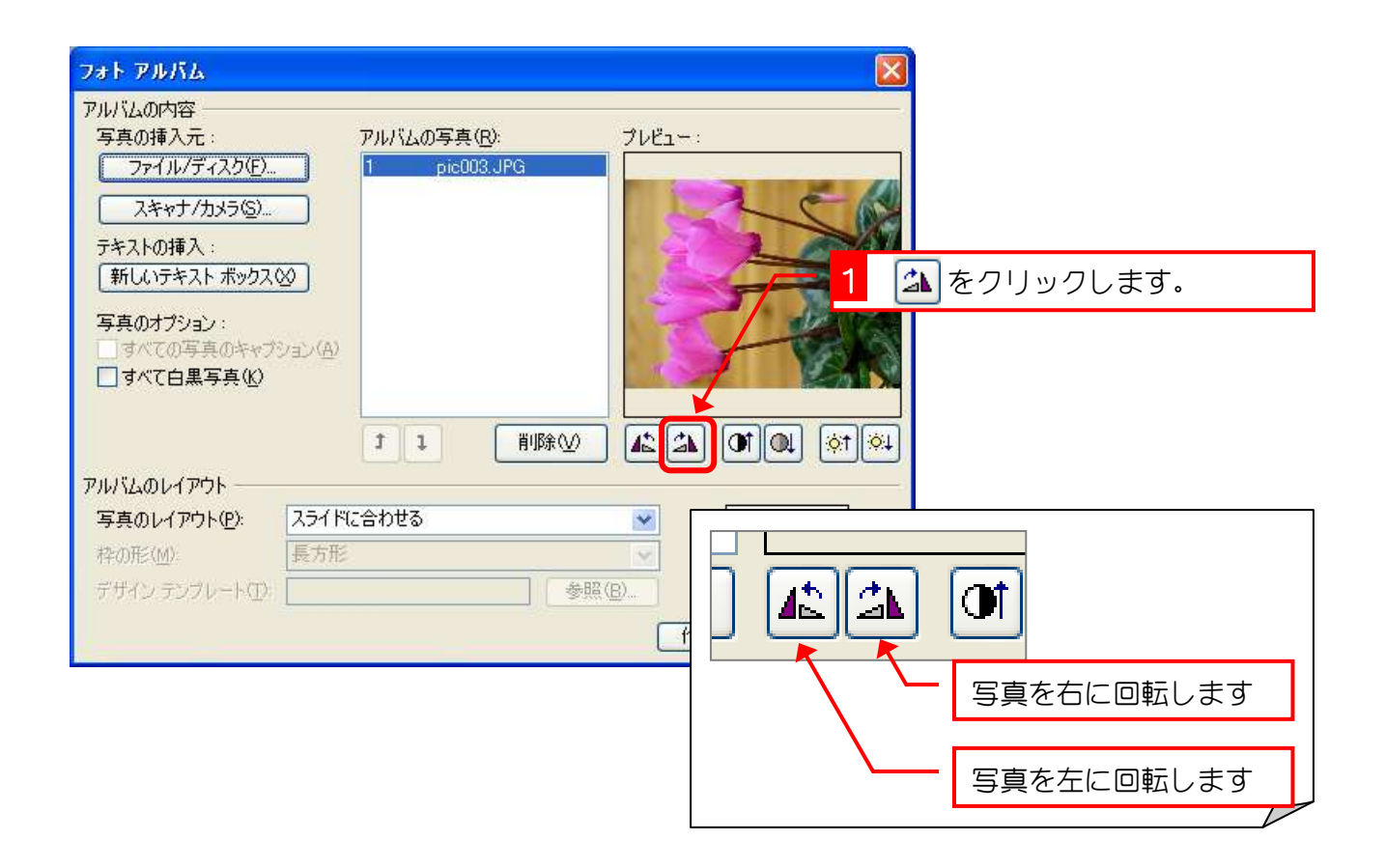

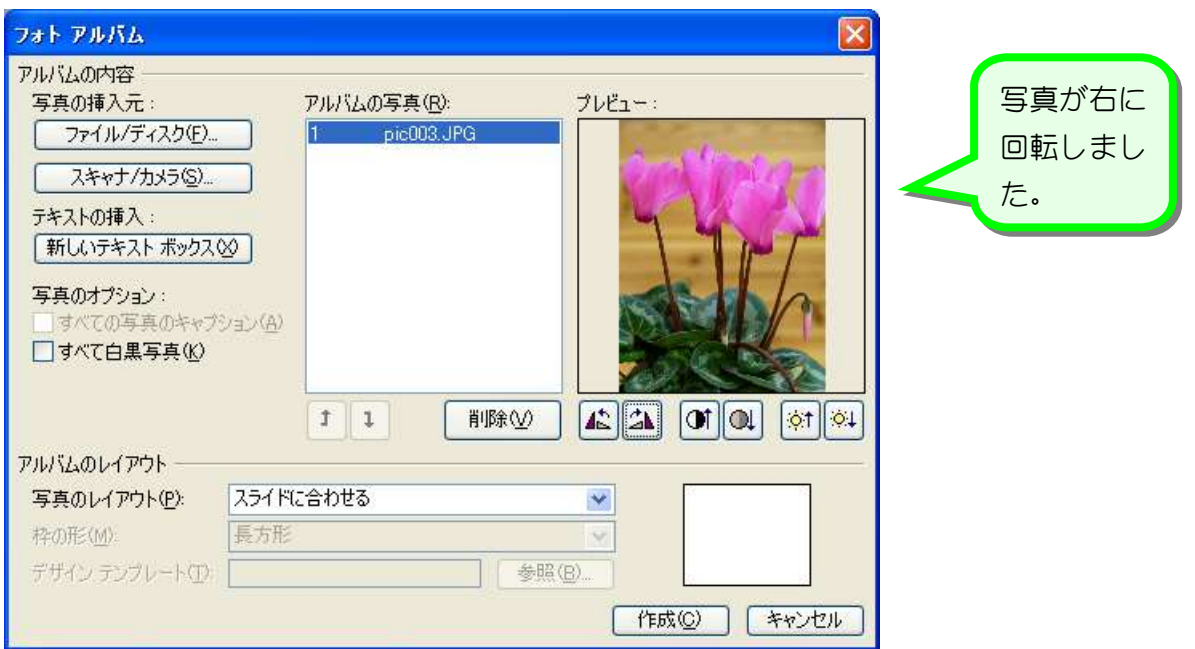

#### 4. 写真を追加しましょう

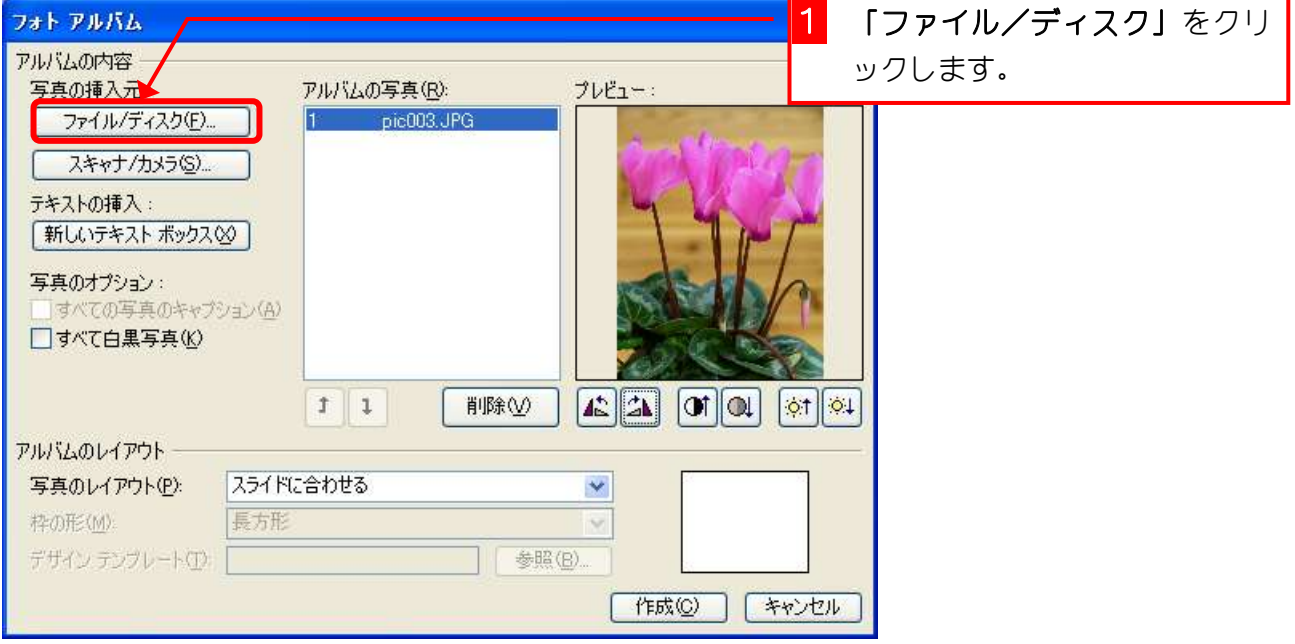

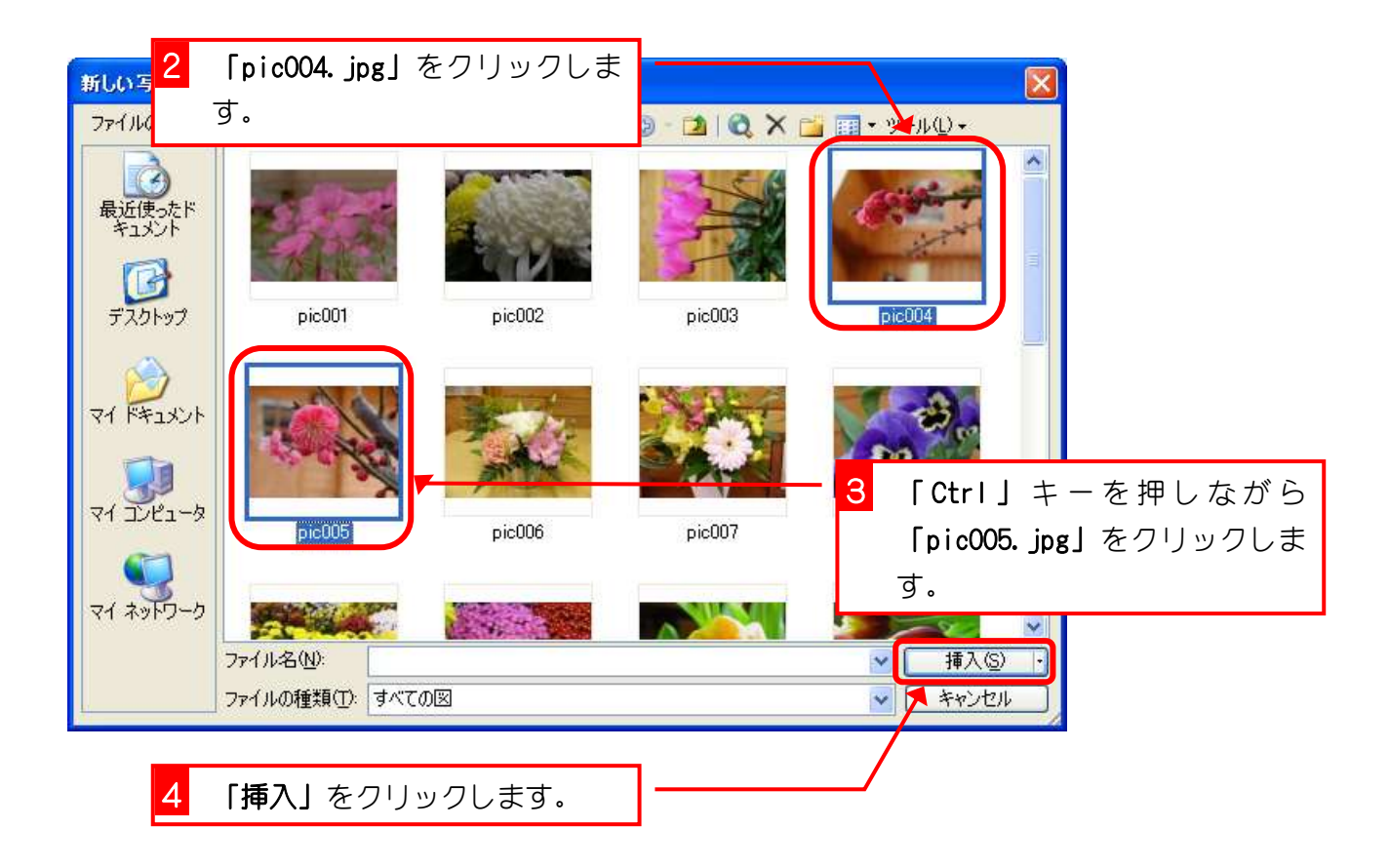

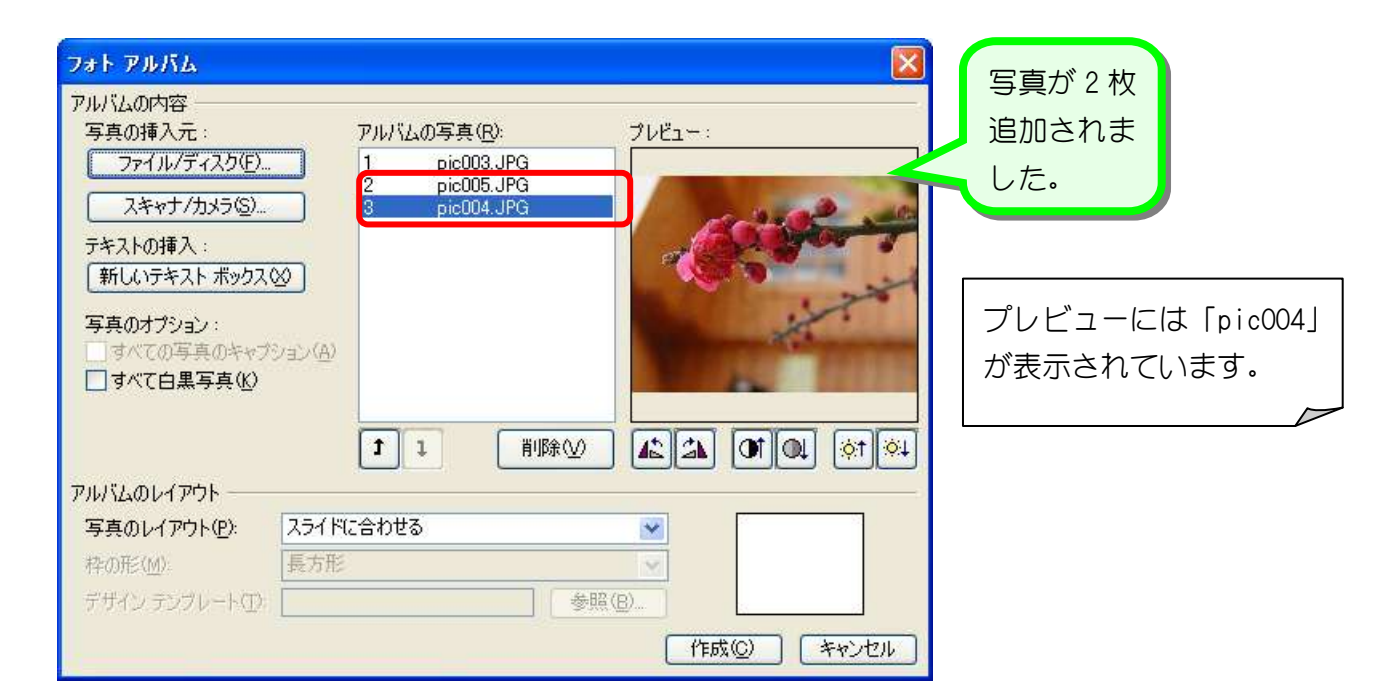

# 5. 写真「pic005」をプレビューに表示しましょう

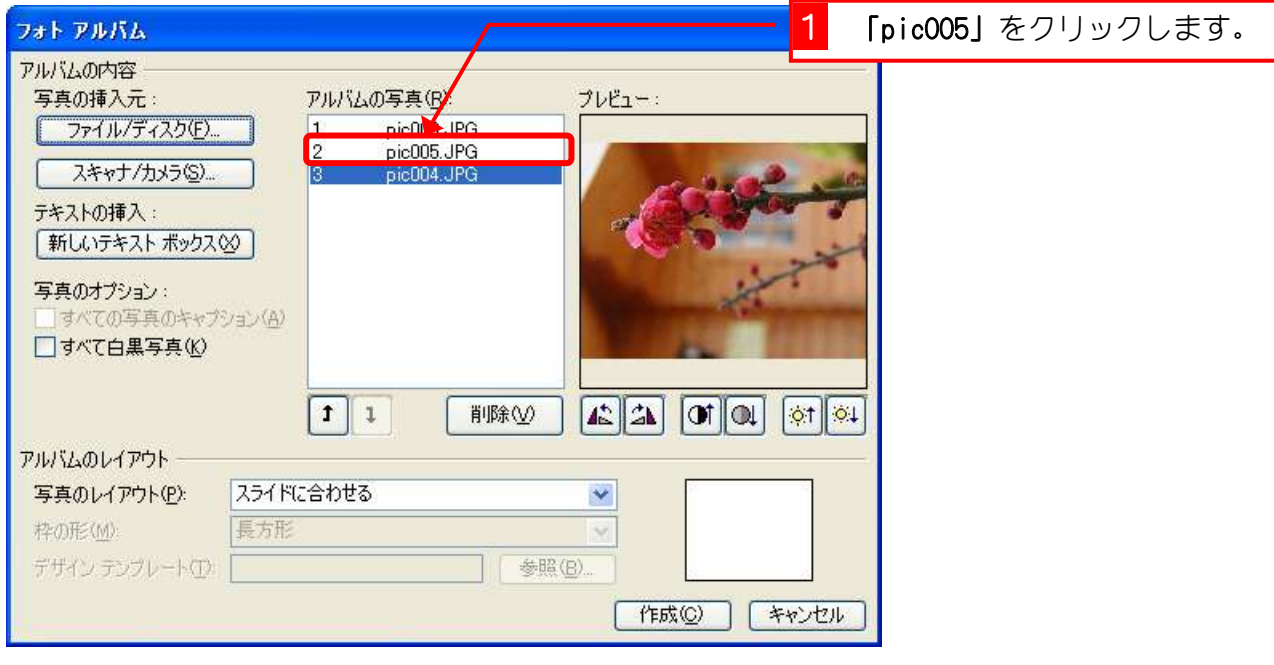

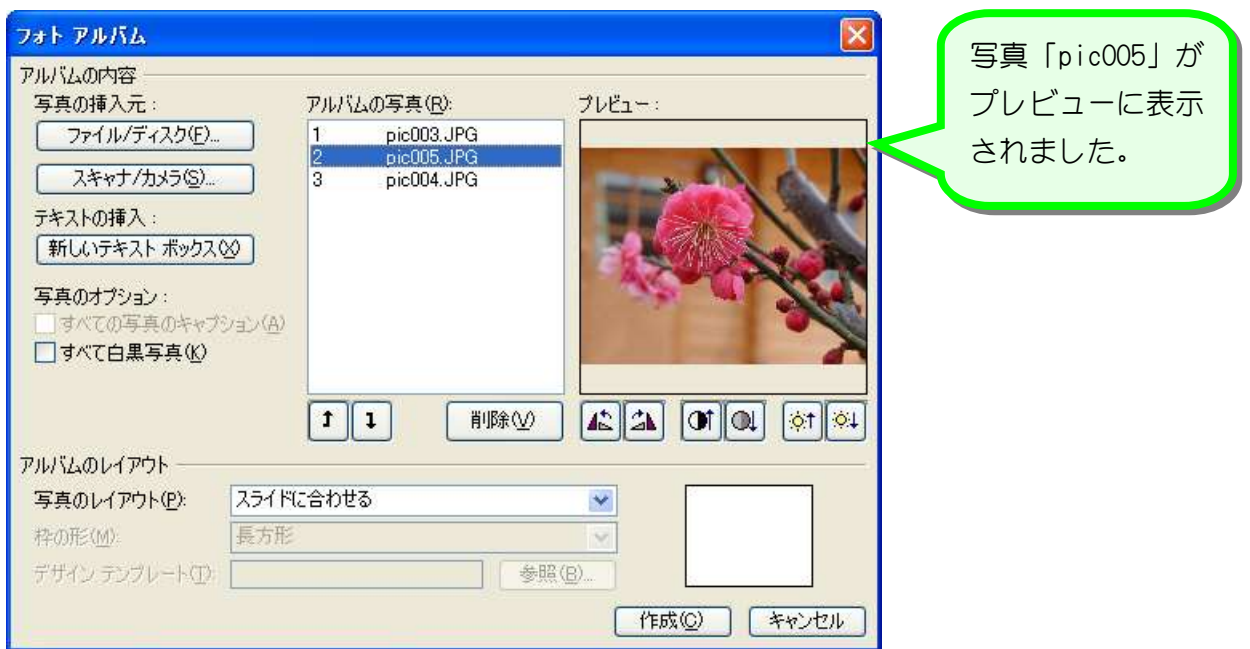

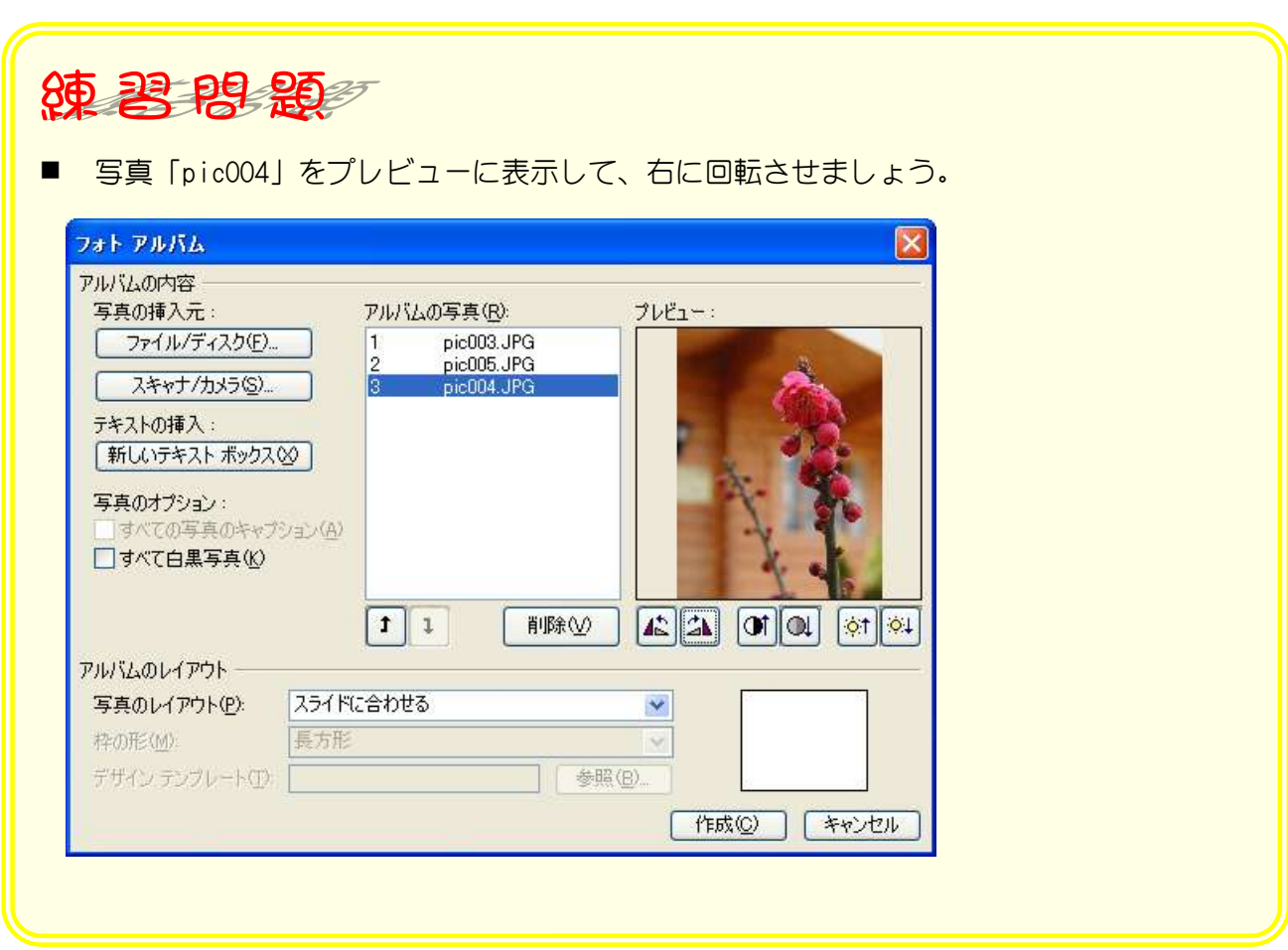

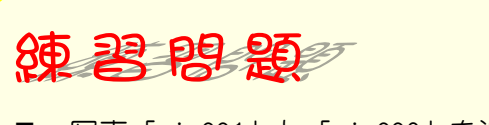

写真「pic001」と「pic002」を追加しましょう。

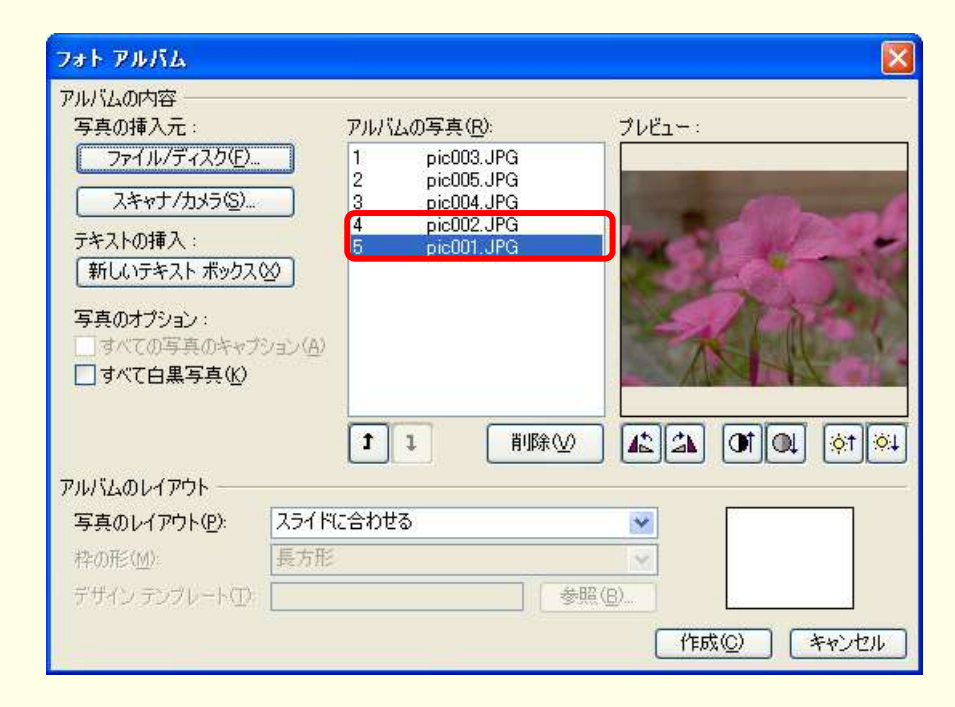

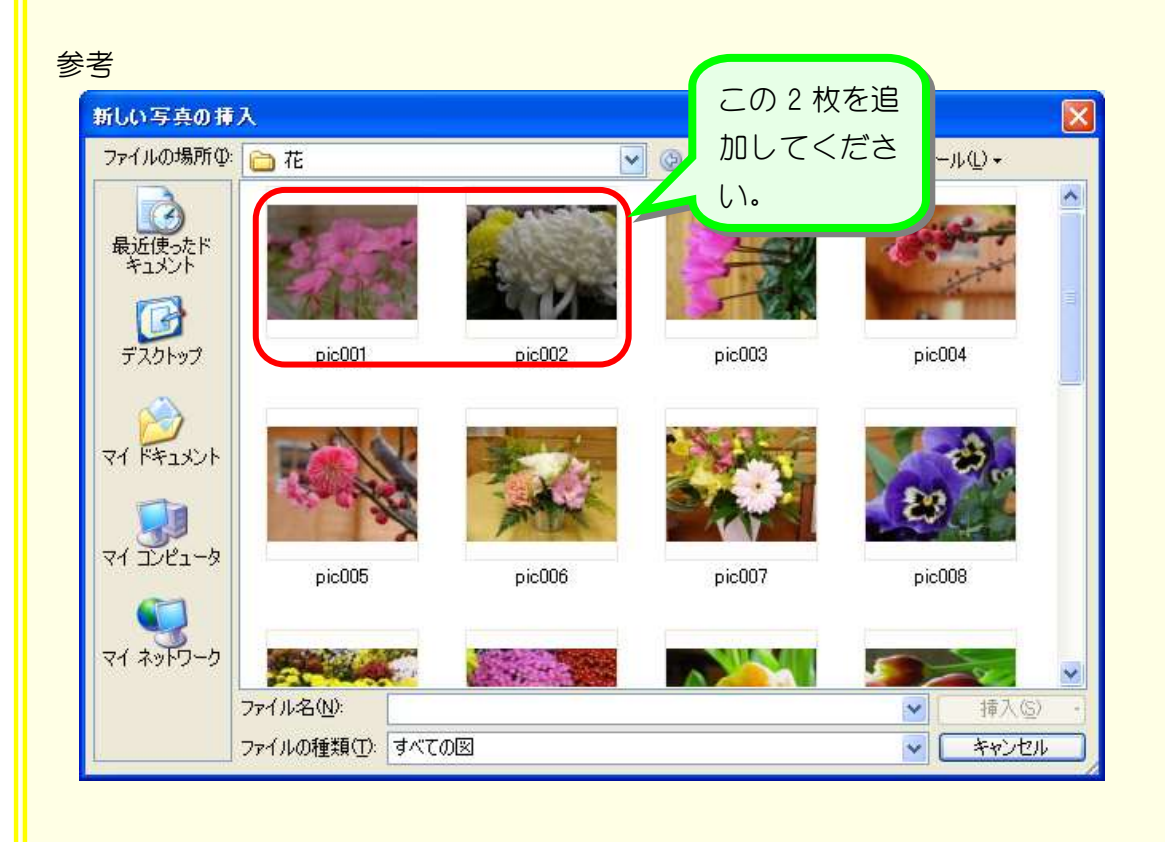

#### 6. 写真のコントラストを強くしましょう

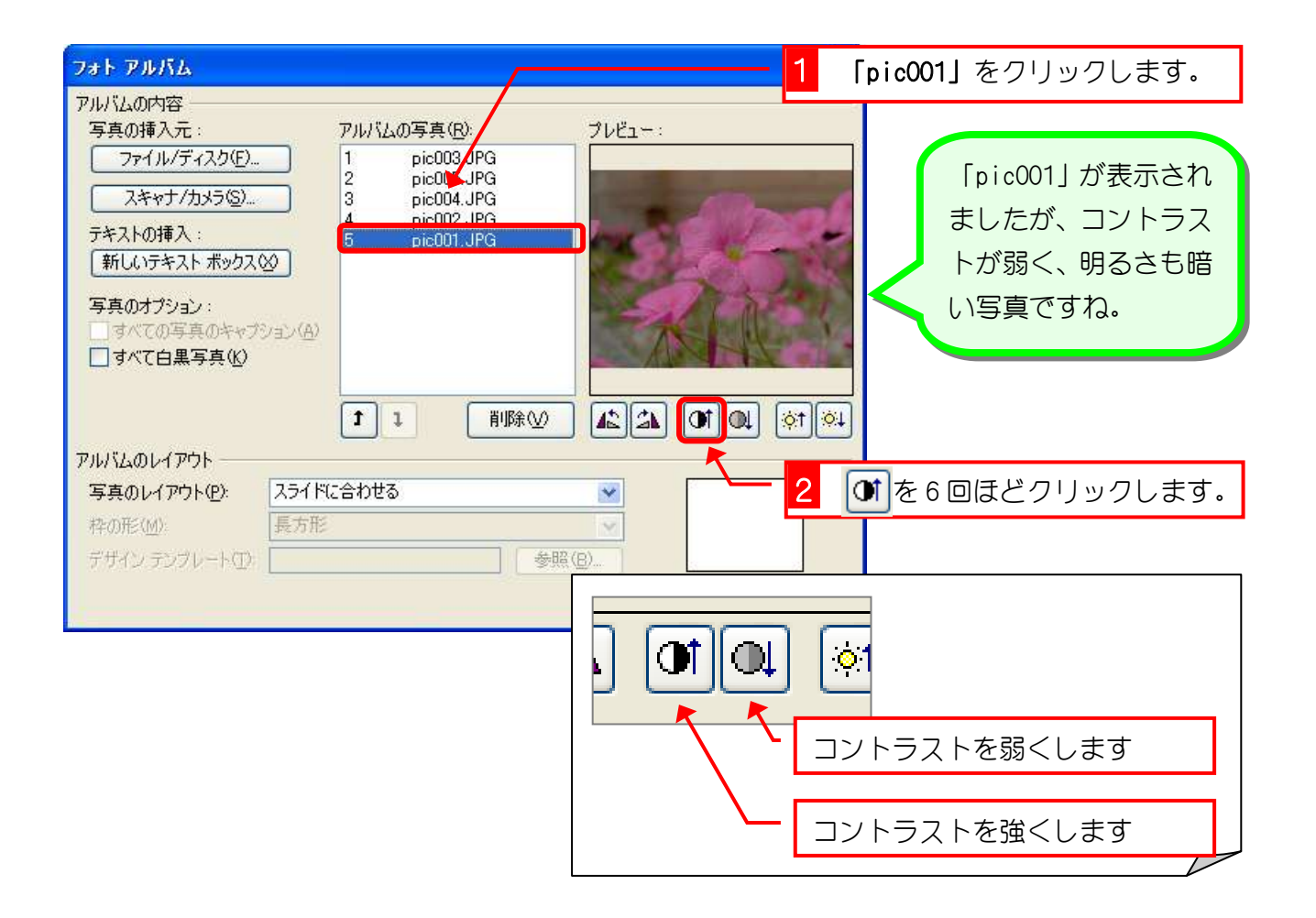

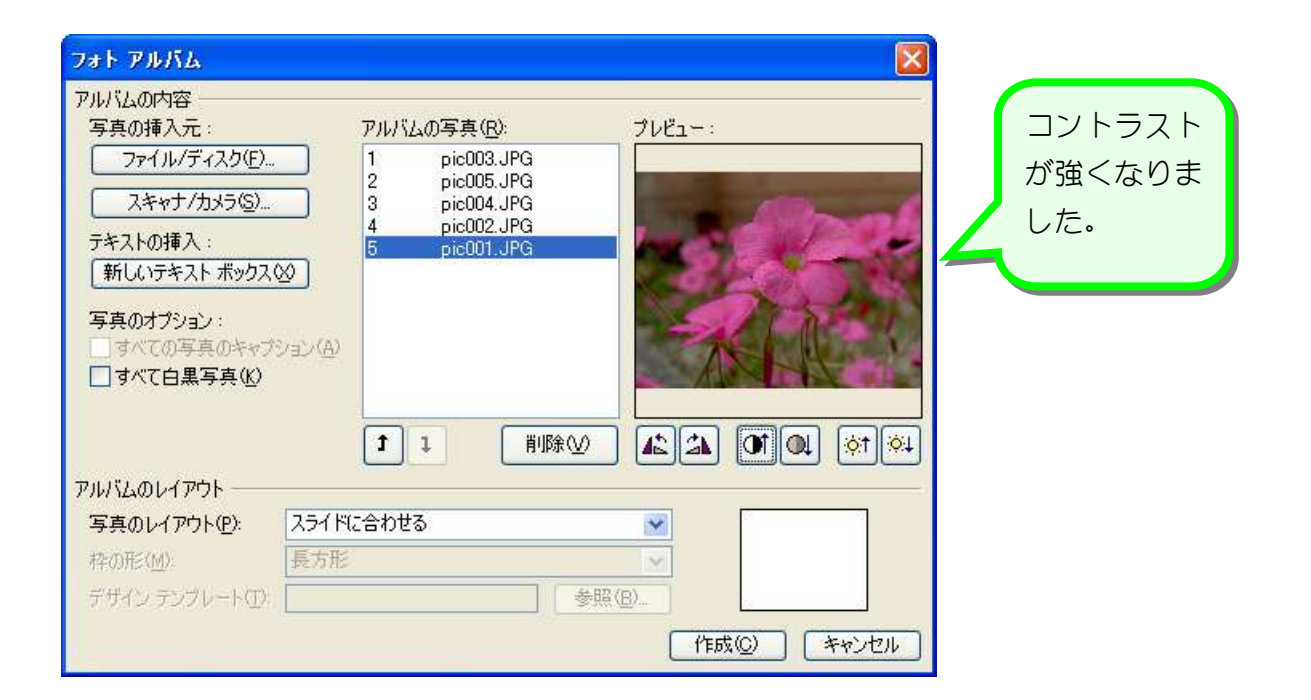

# 7. 写真を明るくしましょう

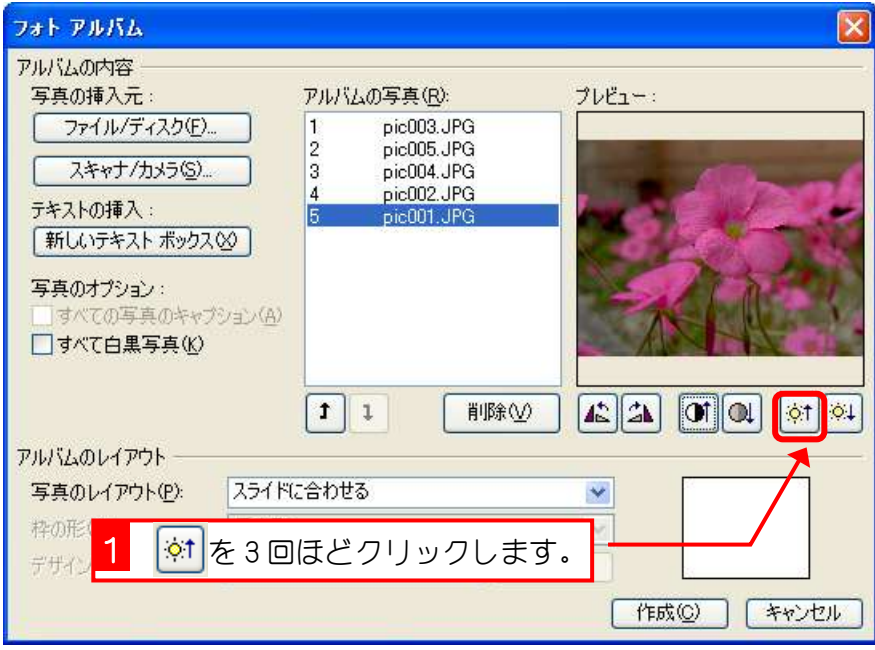

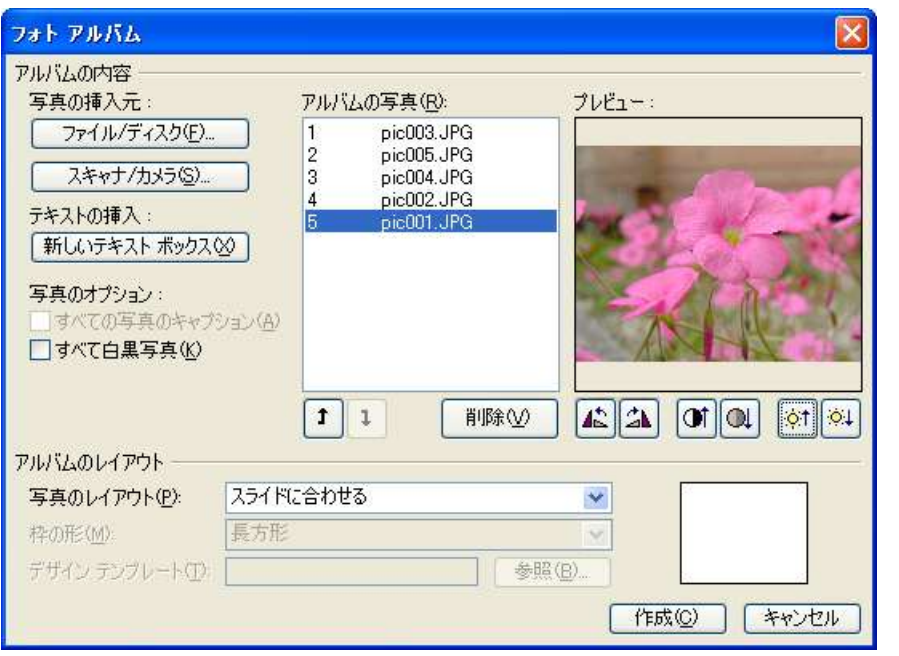

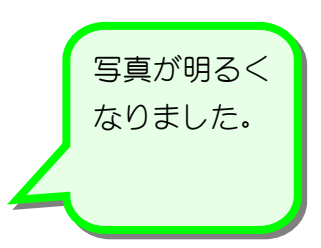

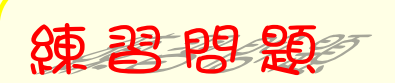

■ 写真「pic002」を選択し、コントラストを強く、明るさを明るくしましょう。 クリックの回数はお好みの回数で構いません。

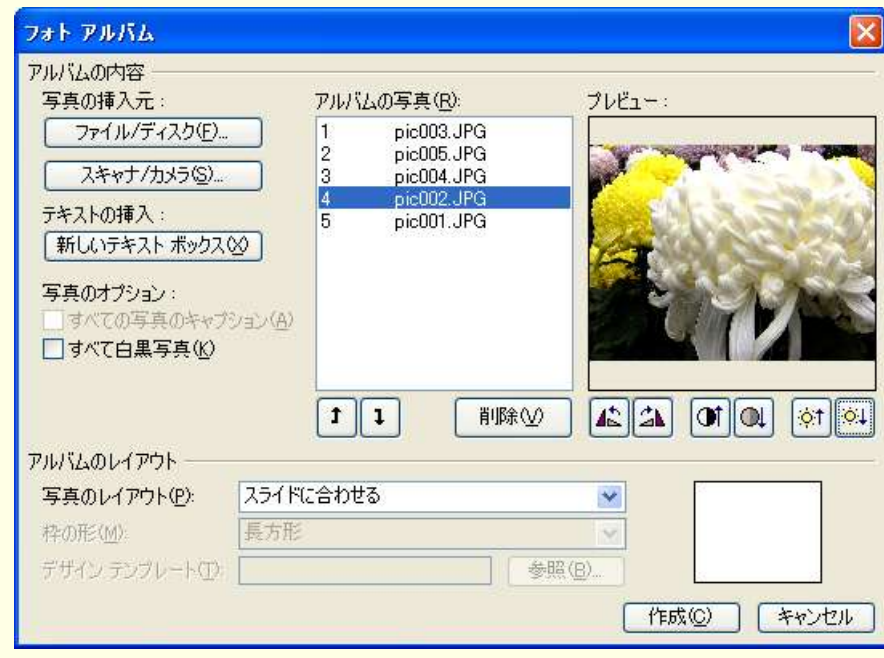

参考

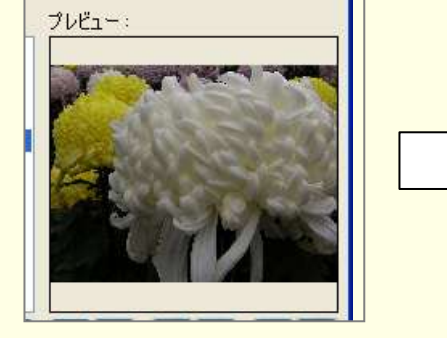

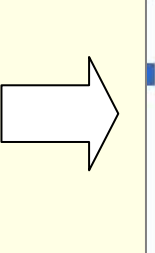

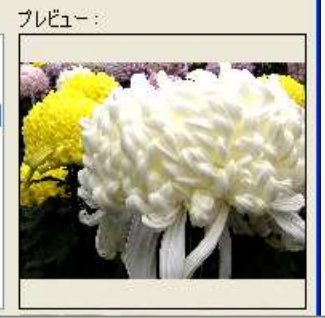